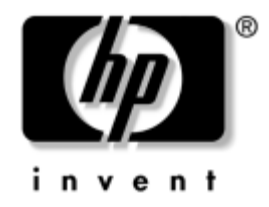

# **Konfigureringshandbok**

HP Business Desktops (stationära arbetsdatorer) dx5150-modell

Dokumentets artikelnummer: 374172-101

#### **December 2004**

Den här handboken innehåller anvisningar för användning av setup-programmet. Programmet används för att ändra datorns standardinställningar när ny maskinvara installeras och för datorunderhåll.

© Copyright 2004 Hewlett-Packard Development Company, L.P. Informationen i detta dokument kan ändras utan föregående meddelande.

Microsoft och Windows är varumärken som tillhör Microsoft Corporation i USA och andra länder.

Det enda garantiansvar för HP-produkter och HP-tjänster definieras i de uttryckliga garantiavtal som medföljer sådana produkter och tjänster. Ingenting i denna text skall anses utgöra ett ytterligare garantiåtaganden. HP ansvarar inte för tekniska fel, redigeringsfel eller för material som utelämnats i detta dokument.

Detta dokument innehåller information som omfattas av lag om upphovsrätt. Ingen del av detta dokument får kopieras eller reproduceras i någon form utan skriftligt medgivande från Hewlett-Packard Company.

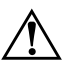

Å **VARNING!** Den här texten ger information om att allvarliga personskador eller dödsfall kan uppstå om instruktionerna inte följs.

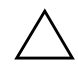

**SE UPP!** Den här texten innehåller varningar om att utrustningen kan förstöras eller information förloras om inte instruktionerna följs.

#### **Konfigureringshandbok**

HP Business Desktops (stationära arbetsdatorer) Första upplagan (December 2004) Dokumentets artikelnummer: 374172-101

# **Innehåll**

## **[Setup-programmet](#page-5-0)**

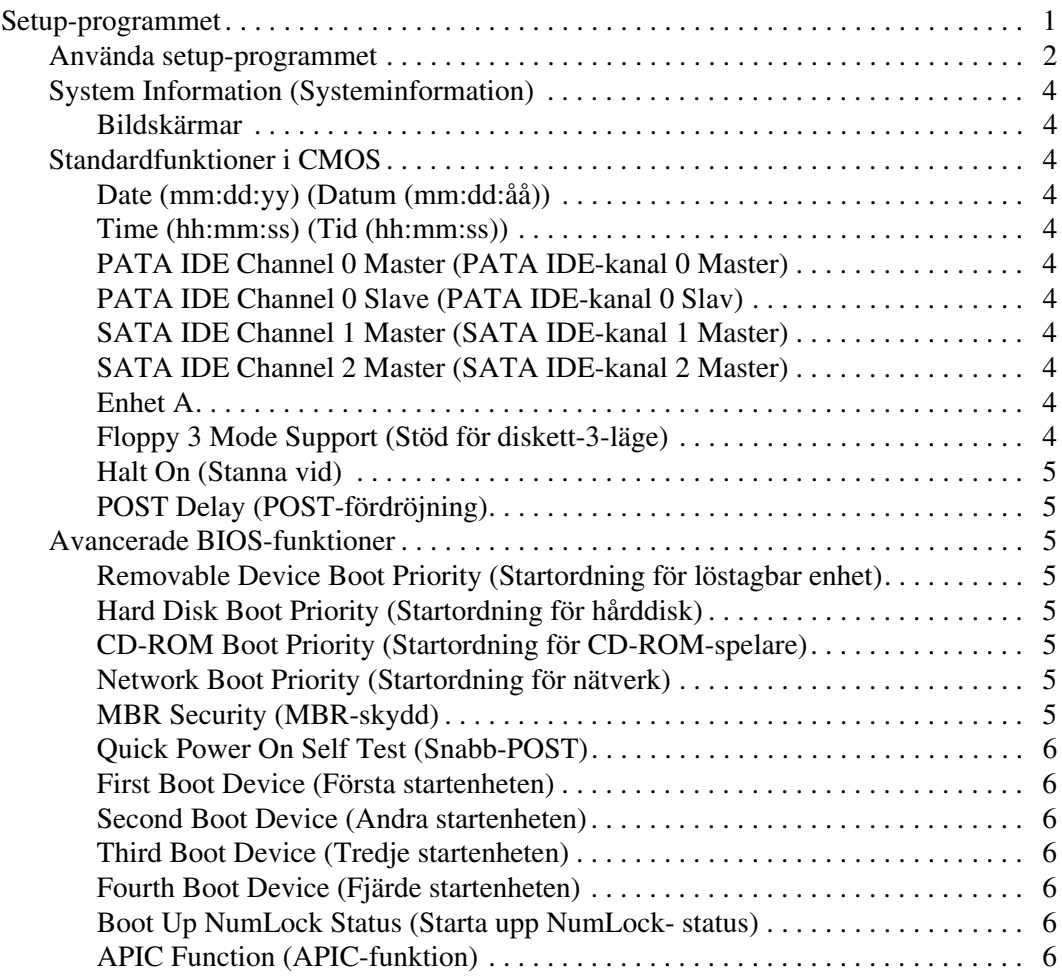

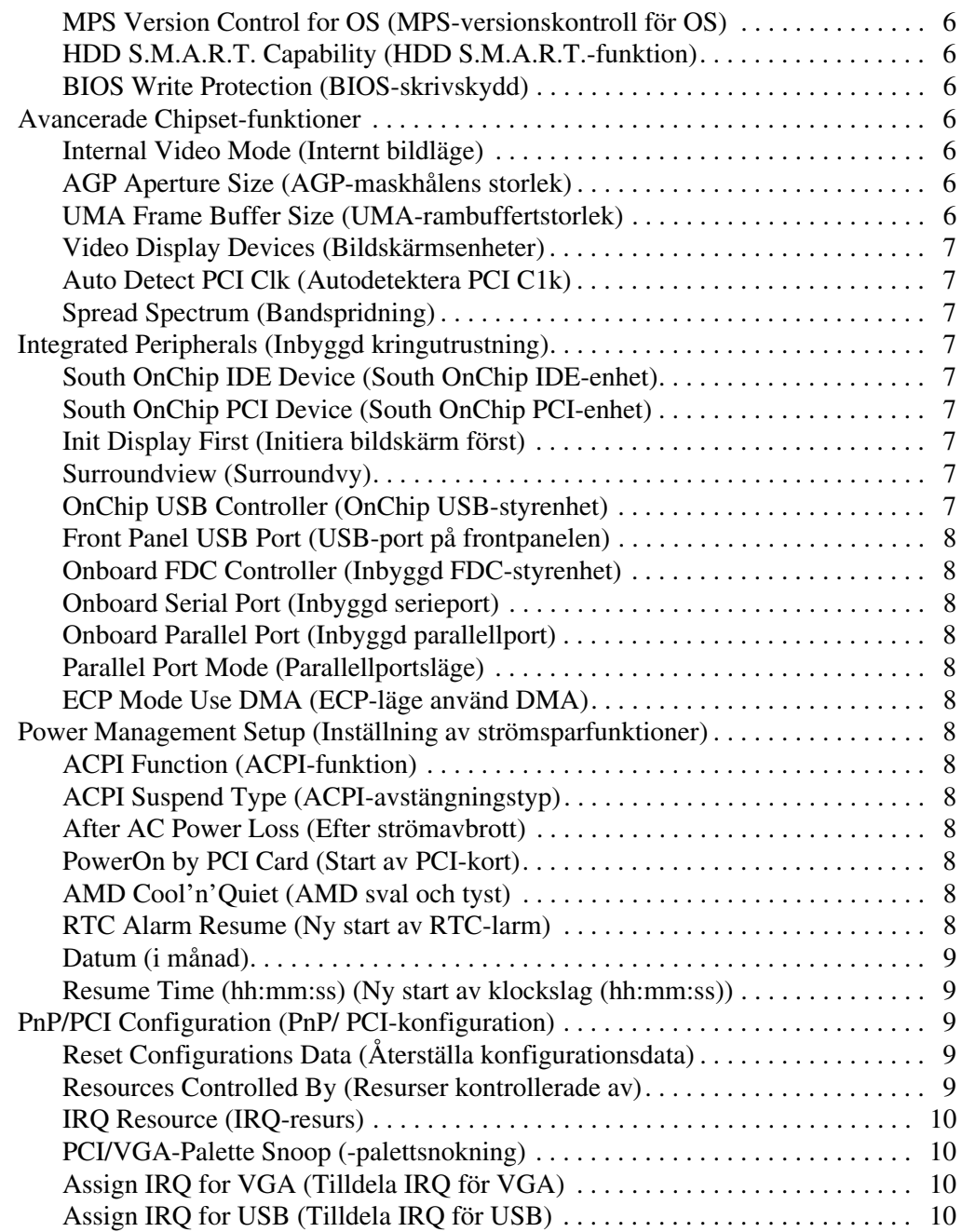

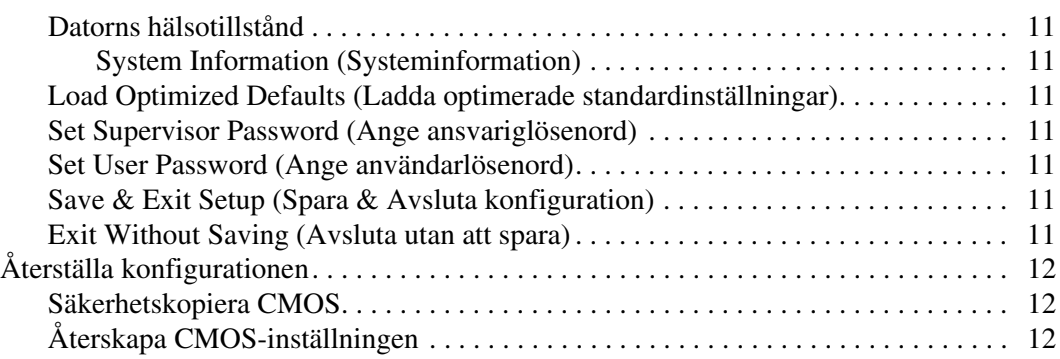

# **Setup-programmet**

#### <span id="page-5-1"></span><span id="page-5-0"></span>**Setup-programmet**

Använd setup-programmet (F10) för att göra följande:

- Ändra fabriksinställningar.
- Ange systemets datum och klockslag.
- Ställa in, se, ändra eller verifiera systemets konfiguration såsom inställningar för processor, grafik, minne, ljud, lagring, kommunikation och inmatningsenheter.
- Ändra startordningen mellan startbara enheter som hårddiskar, diskettenheter, optiska enheter eller USB-flashmedia-enheter.
- Aktivera eller avaktivera Snabb-POST (Power-On Self Test) som är snabbare än Full Boot, men som inte kör alla diagnostiska tester.
- Ange Asset Tag (asset-tagg; inventarienummer), det inventarienummer datorn fått i företaget.
- Ställa in ett ansvarig (supervisor)-lösenord för att kunna använda setup-programmet och dess inställningar som beskrivs i detta avsnitt.
- Låsa inbyggda I/O-funktioner såsom seriell/parallell port, USB-port, ljud eller inbyggt nätverkskort så att de inte kan användas utan att först låsas upp.
- Aktivera aller avaktivera Master Boot Record-skydd (MBR).
- Aktivera eller avaktivera start från löstagbara enheter.
- Aktivera eller avaktivera skrivmöjlighet till legacy-diskett (i den mån detta stöds av maskinvaran).

#### <span id="page-6-0"></span>**Använda setup-programmet**

För att kunna starta setup-programmet måste du starta eller starta om datorn. Gör på följande sätt för att starta setup-programmet:

- 1. Starta eller starta om datorn. Om du är i Microsoft Windows, klickar du på **Start > Stäng av > Starta om datorn**.
- 2. När datorn är på, håller du ned **F10** tills du öppnar setup-programmet.

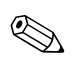

Om du inte trycker på **F10** vid rätt tillfälle, måste du starta om datorn och hålla ned **F10** igen för att öppna programmet.

3. Setup-programmets fönster är uppdelat i menyrubriker och aktiviteter.

Åtta menyrubriker visas i setup-programmets fönster:

- ❏ System Information (Systeminformation)
- ❏ Standard CMOS Features (Standardfunktioner i CMOS)
- ❏ Advanced BIOS Features (Avancerade BIOS-funktioner)
- ❏ Advanced Chipset Features (Avancerade Chipset-funktioner)
- ❏ Integrated Peripherals (Inbyggd kringutrustning)
- ❏ Power Management Setup (Inställning av strömsparfunktioner)
- ❏ PnP/PCI Configurations (PnP/PCI-konfigurationer)
- ❏ PC Health Status (Datorns hälsotillstånd)

Fem aktivitetsalternativ visas i setup-programmets fönster:

- ❏ Load Optimized Defaults (Ladda optimerade standardvärden)
- ❏ Set Supervisor Password (Ange ansvariglösenord)
- ❏ Set User Password (Ange användarlösenord)
- ❏ Save & Exit Setup (Spara & Avsluta konfiguration)
- ❏ Exit Without Saving (Avsluta utan att spara)

Välj lämplig rubrik med piltangenterna och tryck sedan på **Retur**. Använd piltangenterna (upp och ner) för att välja önskad funktion och tryck sedan på **Enter (Retur)**. Tryck på **Esc** för att återgå till föregående fönster.

4. För att tillämpa och spara ändringarna trycker du på **F10** eller väljer **Save & Exit Setup (Spara & Avsluta konfiguration)** i setup-programmets fönster och trycker på **Retur**.

Om du gjorde ändringar som du inte vill aktivera väljer du **Exit Without Saving (Avsluta utan att spara)** och trycker på **Retur**.

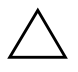

**SE UPP!** Stäng INTE AV datorn medan ändringarna du gjort med setupprogrammet sparas i ROM, eftersom detta kan förstöra innehållet i CMOS. När du har avslutat setup-programmet kan du på ett säkert sätt stänga av datorn.

<span id="page-8-10"></span><span id="page-8-9"></span><span id="page-8-8"></span><span id="page-8-7"></span><span id="page-8-6"></span><span id="page-8-5"></span><span id="page-8-4"></span><span id="page-8-3"></span><span id="page-8-2"></span><span id="page-8-0"></span>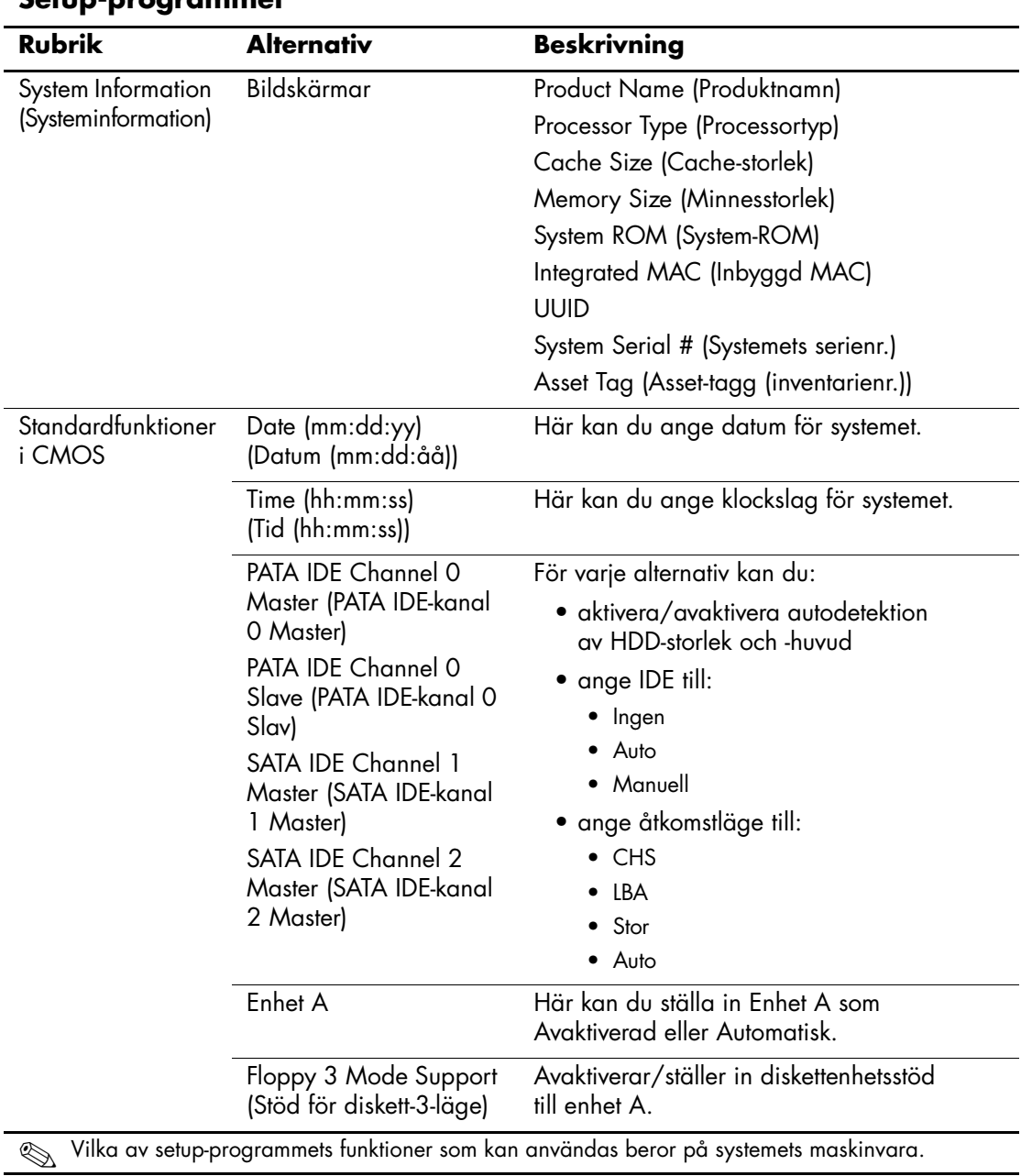

#### <span id="page-8-1"></span>**Setup-programmet**

<span id="page-9-7"></span><span id="page-9-6"></span><span id="page-9-5"></span><span id="page-9-4"></span><span id="page-9-3"></span><span id="page-9-2"></span><span id="page-9-1"></span><span id="page-9-0"></span>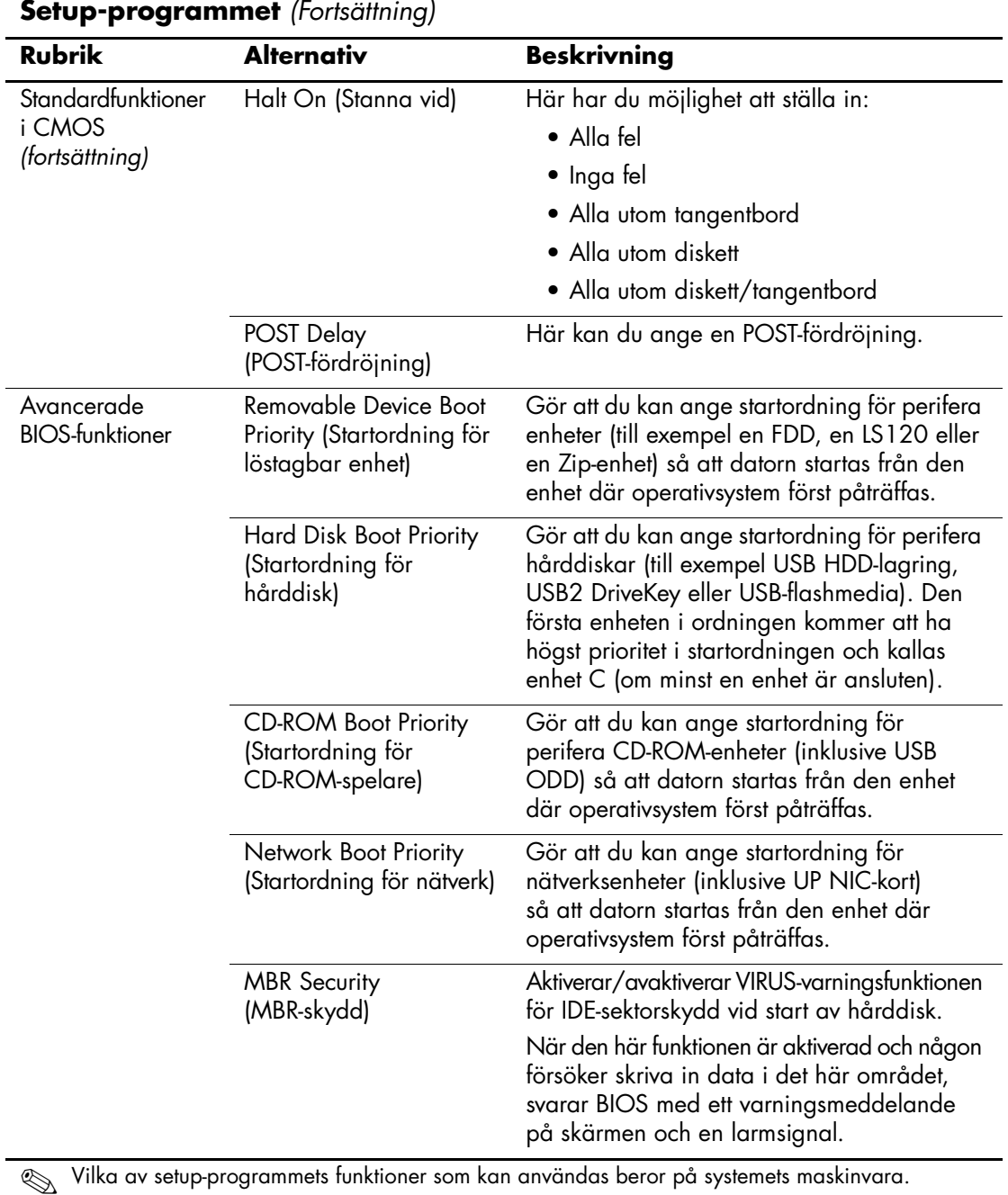

<span id="page-10-13"></span><span id="page-10-12"></span><span id="page-10-11"></span><span id="page-10-10"></span><span id="page-10-9"></span><span id="page-10-8"></span><span id="page-10-7"></span><span id="page-10-6"></span><span id="page-10-5"></span><span id="page-10-4"></span><span id="page-10-3"></span><span id="page-10-2"></span><span id="page-10-1"></span><span id="page-10-0"></span>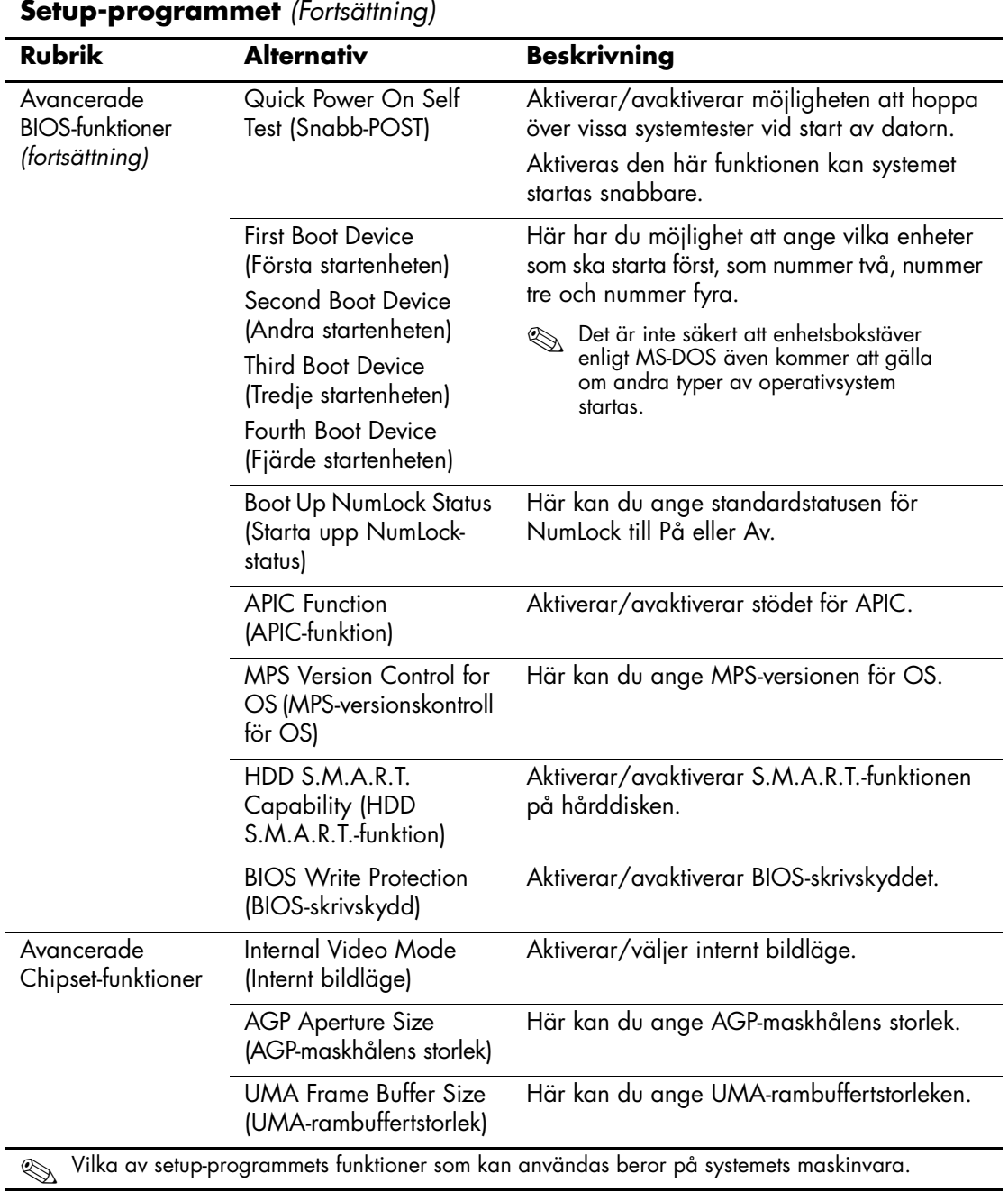

<span id="page-11-8"></span><span id="page-11-7"></span><span id="page-11-6"></span><span id="page-11-5"></span><span id="page-11-4"></span><span id="page-11-3"></span><span id="page-11-2"></span><span id="page-11-1"></span><span id="page-11-0"></span>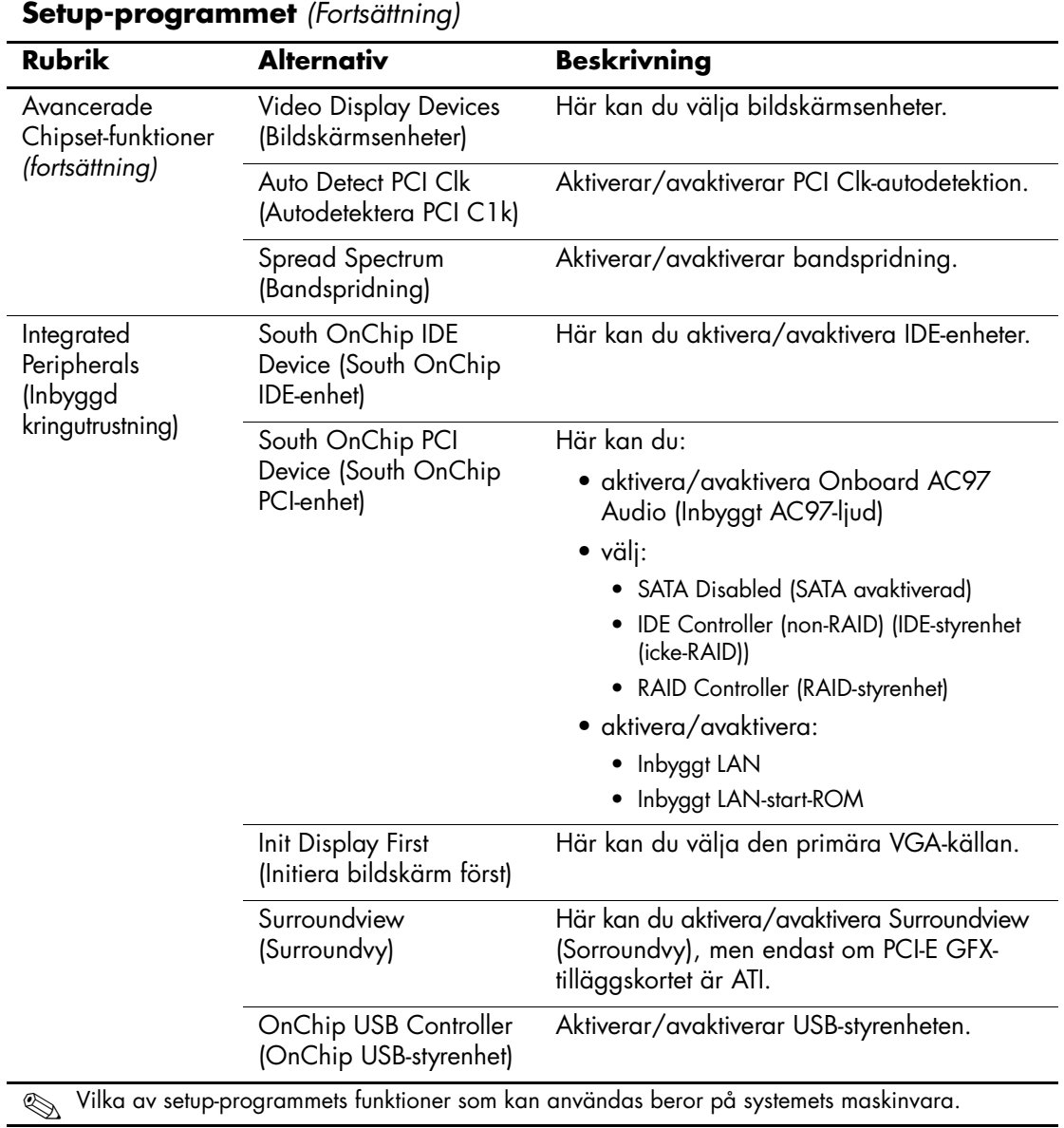

<span id="page-12-12"></span><span id="page-12-11"></span><span id="page-12-10"></span><span id="page-12-9"></span><span id="page-12-8"></span><span id="page-12-7"></span><span id="page-12-6"></span><span id="page-12-5"></span><span id="page-12-4"></span><span id="page-12-3"></span><span id="page-12-2"></span><span id="page-12-1"></span><span id="page-12-0"></span>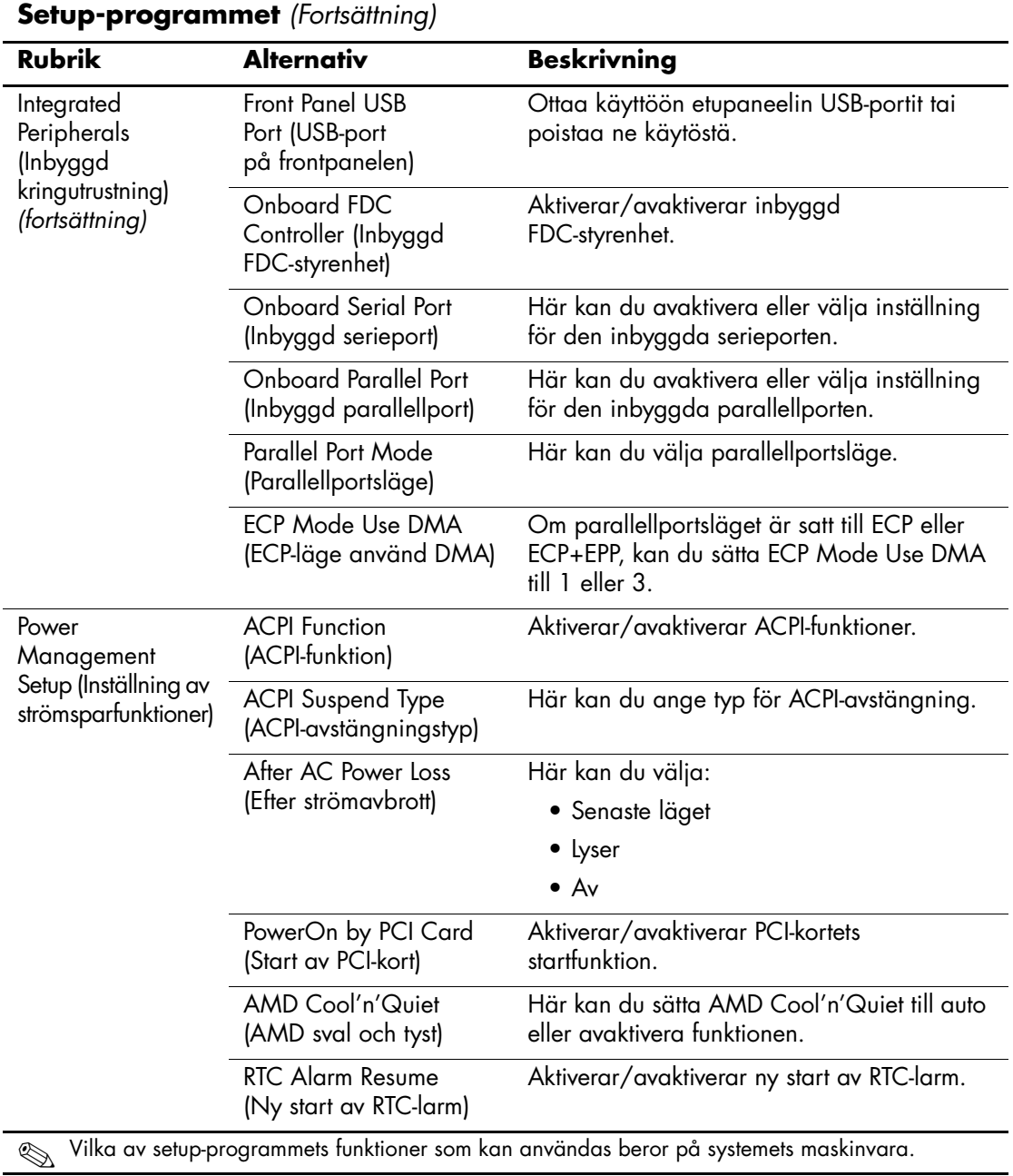

<span id="page-13-3"></span><span id="page-13-2"></span>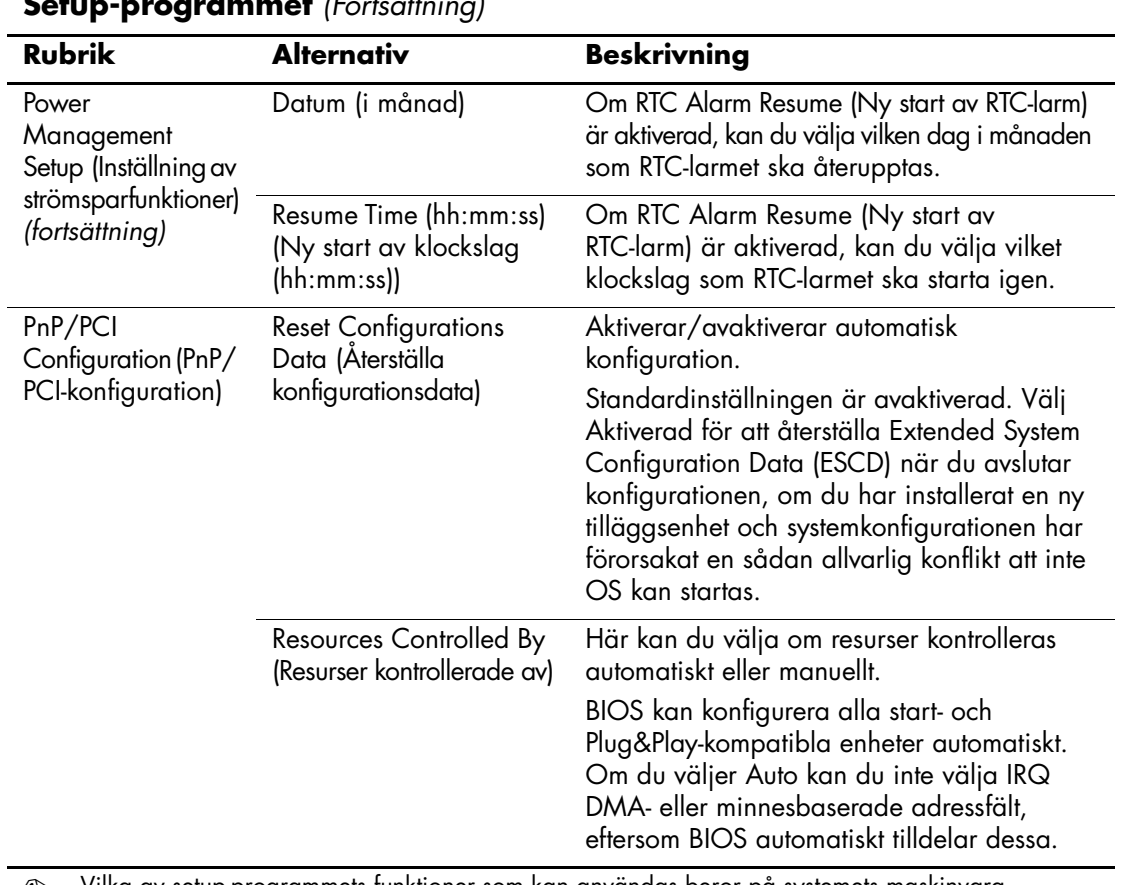

#### <span id="page-13-1"></span><span id="page-13-0"></span>**Setup-programmet** *(Fortsättning)*

<span id="page-13-4"></span>✎ Vilka av setup-programmets funktioner som kan användas beror på systemets maskinvara.

<span id="page-14-3"></span><span id="page-14-2"></span><span id="page-14-1"></span><span id="page-14-0"></span>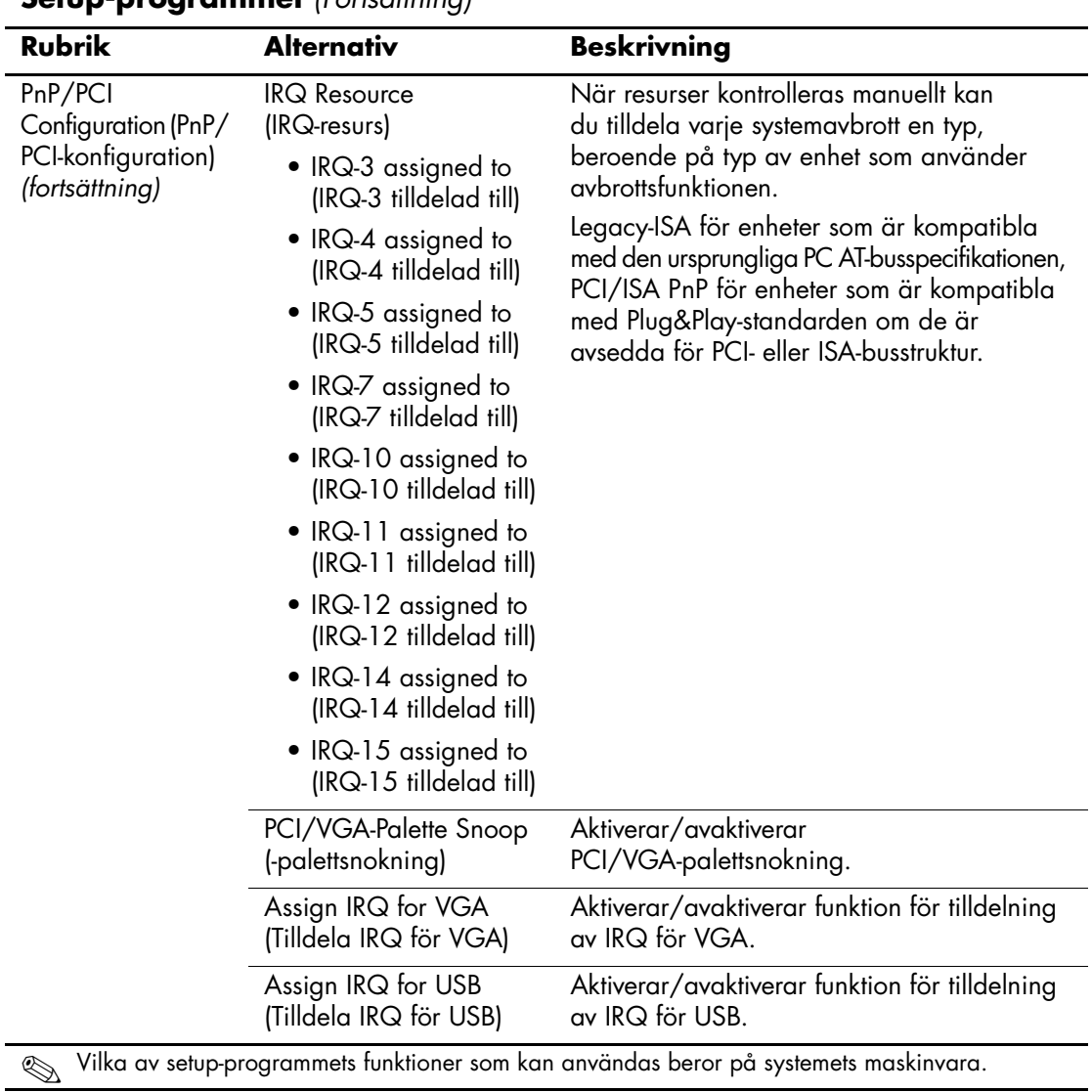

<span id="page-15-6"></span><span id="page-15-5"></span><span id="page-15-4"></span><span id="page-15-3"></span><span id="page-15-2"></span><span id="page-15-1"></span><span id="page-15-0"></span>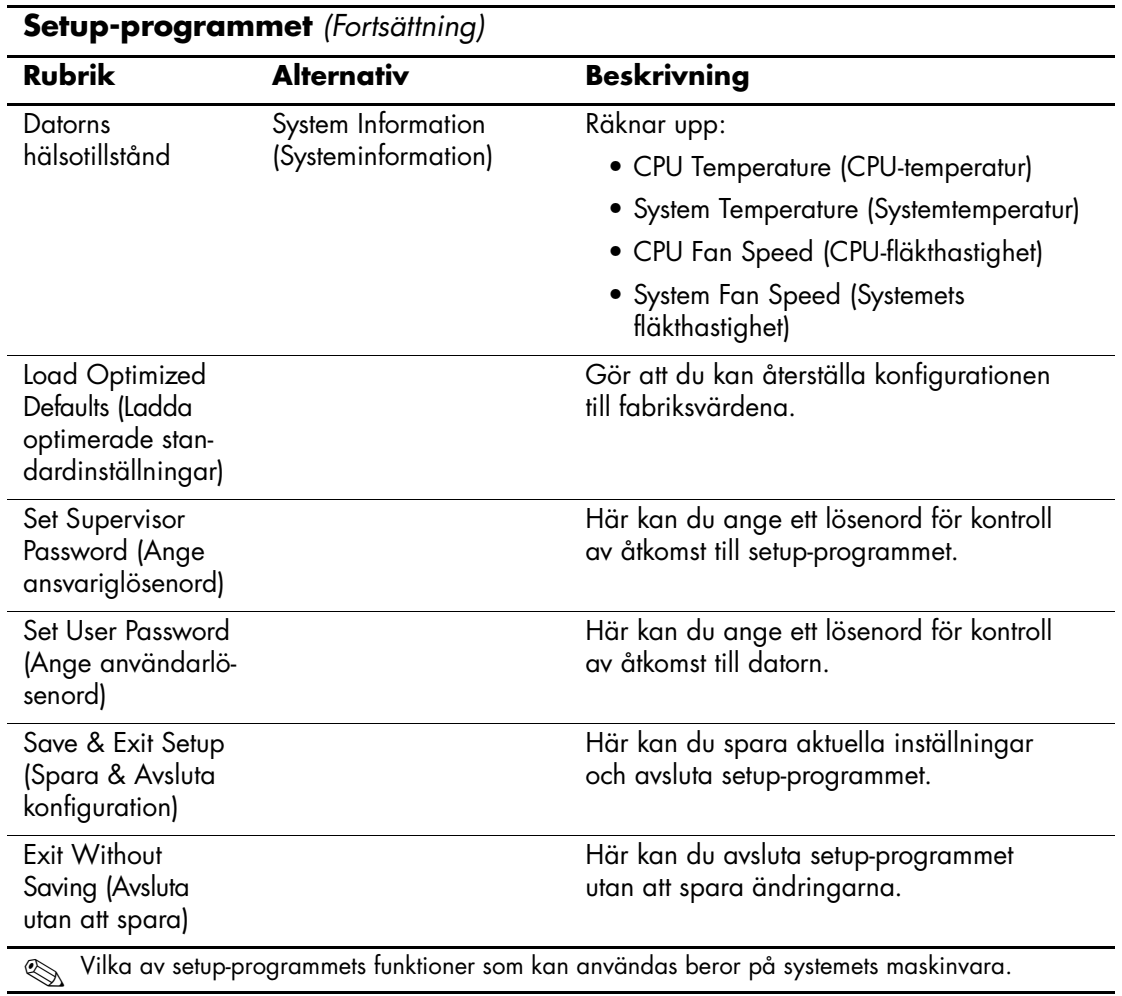

## <span id="page-16-0"></span>**Återställa konfigurationen**

För att återställa konfigurationsinställningarna i setup-programmet måste du först säkerhetskopiera inställningarna innan en återställning behövs.

CMOS Spara/Ladda-program ROMPaq finns på adressen <http://www.hp.com> under support och drivrutiner för HP Business Desktop (stationär arbetsdator) dx5150. Ladda ner ROMPaq-filerna till en mapp på en flyttbar lagringsenhet. Det rekommenderas att du sparar alla modifierade datorkonfigurationsinställningar på en diskett, en USB-flash-mediaenhet eller en diskettliknande enhet (en lagringsenhet som ställts in för att efterlikna en diskettenhet) och sparar disketten eller enheten för eventuell framtida användning.

## <span id="page-16-1"></span>**Säkerhetskopiera CMOS**

- 1. Kontrollera att datorn som ska säkerhetskopieras är påslagen. Anslut den flyttbara lagringsenheten till datorn.
- 2. I Windows, klicka på **Start > Kör**, skriv in **CMD** och klicka på **OK** för att öppna ett DOS-kommandofönster.
- 3. Skriv in *N***:\folder\BIOS.exe SAVE:ABC001.DAT** (där *N* är enhetsbokstaven för den flyttbara lagringsenheten) för att spara CMOS-inställningen på den flyttbara lagringsenheten.

## <span id="page-16-2"></span>**Återskapa CMOS-inställningen**

- 1. Kontrollera att måldatorn är påslagen. Anslut den flyttbara lagringsenheten till måldatorn.
- 2. I Windows, klicka på **Start > Kör**, skriv in **CMD** och klicka på **OK** för att öppna ett DOS-kommandofönster.
- 3. Skriv in *N***:\folder\BIOS.exe LOAD:ABC001.DAT** (där *N* är enhetsbokstaven för den flyttbara lagringsenheten) för att ladda den egna CMOS-inställningen till måldatorn.